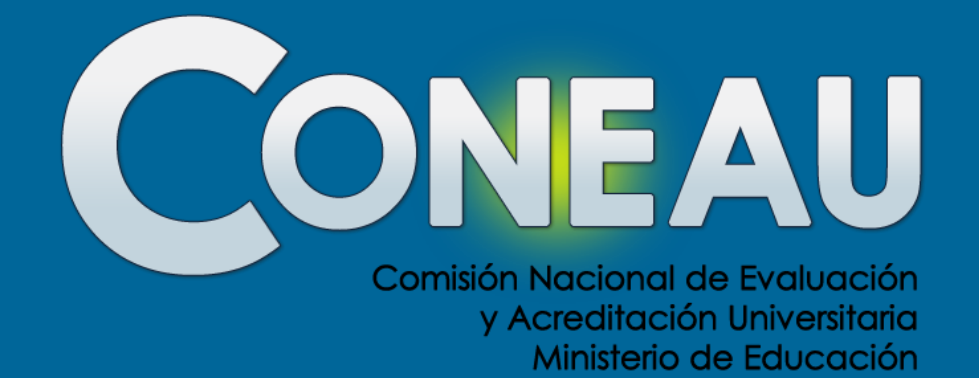

# **Presentación de CONEAU Global Atenea - Instructivos**

República Argentina

**Acreditación de Carreras de Posgrado**

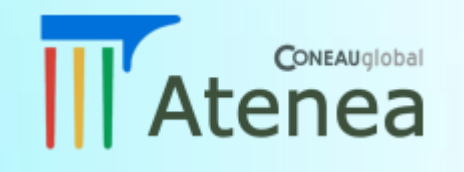

#### **Objetivos de la Presentación**

- Conocer las ventajas de trabajar bajo un sistema web.
- Presentar las principales características de CONEAU Global.
- Identificar las principales modificaciones y mejoras con respecto al formulario anterior.
- Conocer los impactos en la modalidad de presentación de las carreras.

# **¿Qué es CONEAU Global?**

*CONEAU Global es el nuevo entorno web de CONEAU. Atenea es el nuevo sistema de acreditación de carreras y evaluación institucional. Dentro de Atenea podremos encontrar varias secciones:*

- **SIEMI**: Permite completar la información necesaria para la Evaluación Externa de la Institución Universitaria.
- **Administrador Institucional**: Permite gestionar la estructura de cada Institución Universitaria y/o Unidad Académica.
- **Formalizaciones**: Permite formalizar las solicitudes de acreditación de carreras de grado y posgrado.
- **Instructivos**: Permite completar y presentar las solicitudes de acreditación.
- **Currículum docente**: Permite al docente administrar sus datos personales y académicos, además de revisar y autorizar las vinculaciones con las carreras en las que participa.

**¿Qué ventajas tiene CONEAU Global?** Se trata de un sistema web que permite trabajar remotamente con un usuario y contraseña.

No es necesario instalar aplicaciones o verificar los números de versión.

La información entre los distintos sistemas se comparte y unifica (datos de la institución, carreras, docentes).

Podrá importar la información de presentaciones realizadas con instructivos anteriores.

## **Estructura de usuarios**

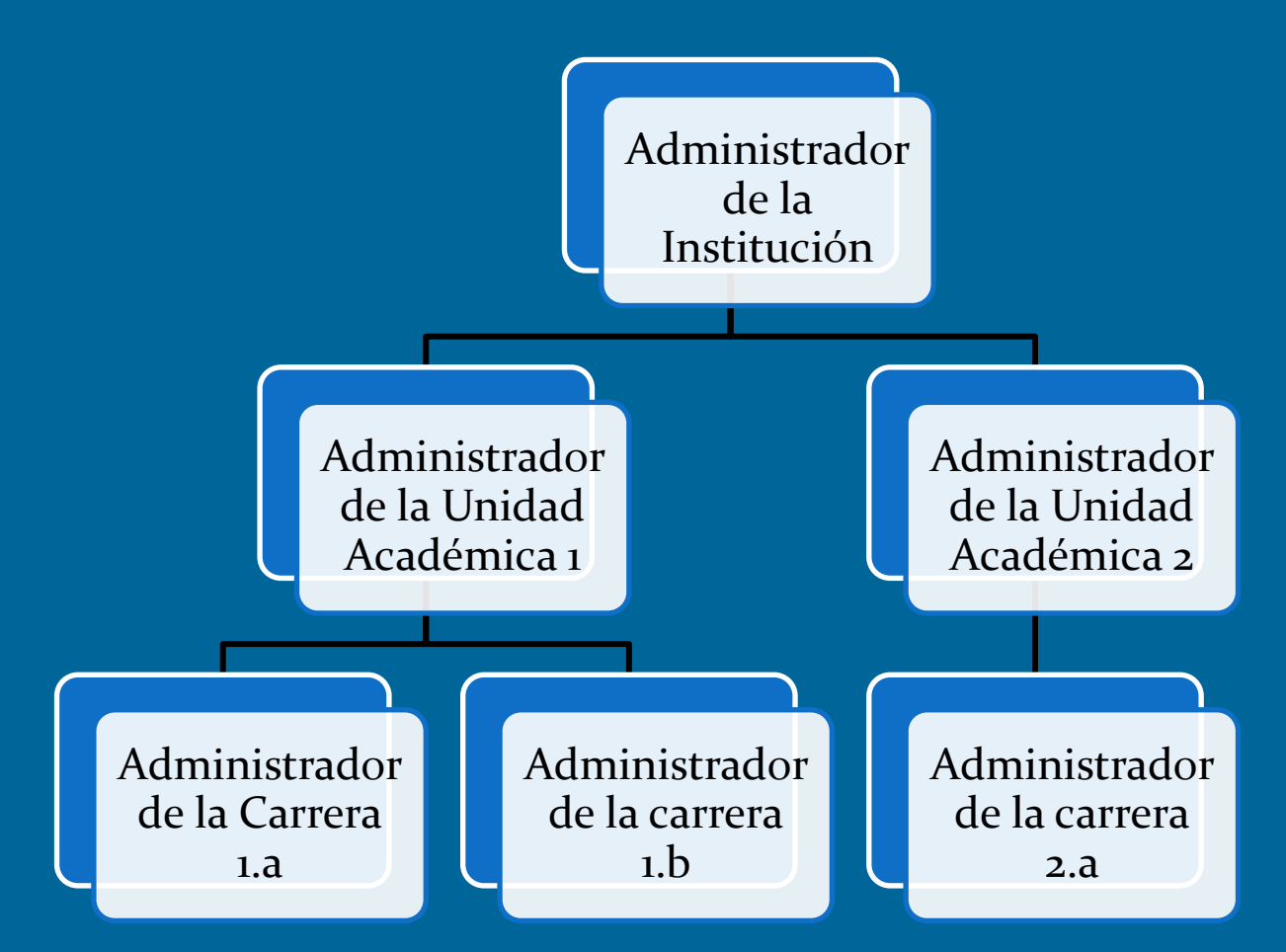

El responsable de la Unidad Académica solicitará un usuario al administrador de la Institución desde el sistema. Dicho responsable podrá luego crear cuentas adicionales para los usuarios de las carreras.

## **¿Cómo comenzar en CONEAU Global?**

1) En la Pantalla de Inicio de CONEAU Global, deberá ingresar a la sección "Universidades" haciendo clic en "Comenzar".

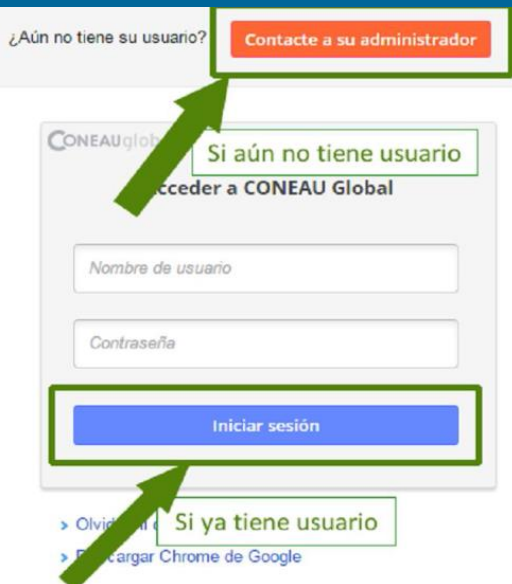

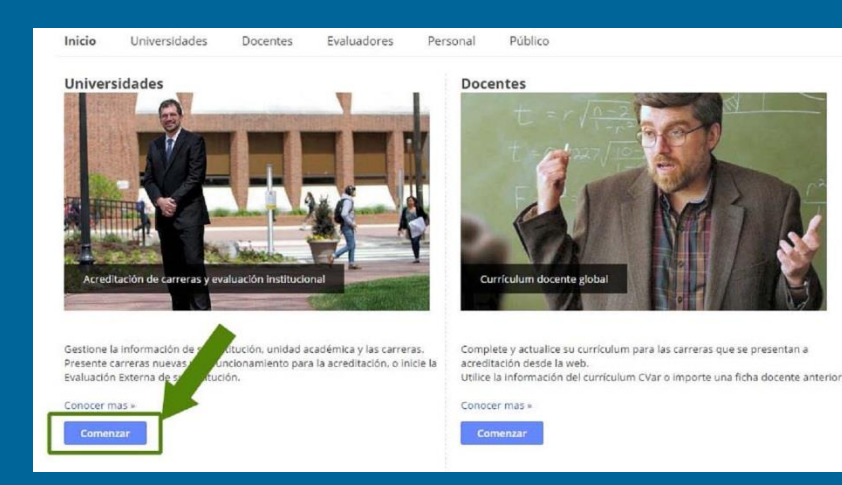

2) Deberá iniciar sesión para continuar, o solicitar su usuario al Administrador de su Institución.

#### **Crear una presentación**

#### Una vez iniciada la sesión, debe ingresar a la opción Instructivos. En esta página, deberá crear una presentación.

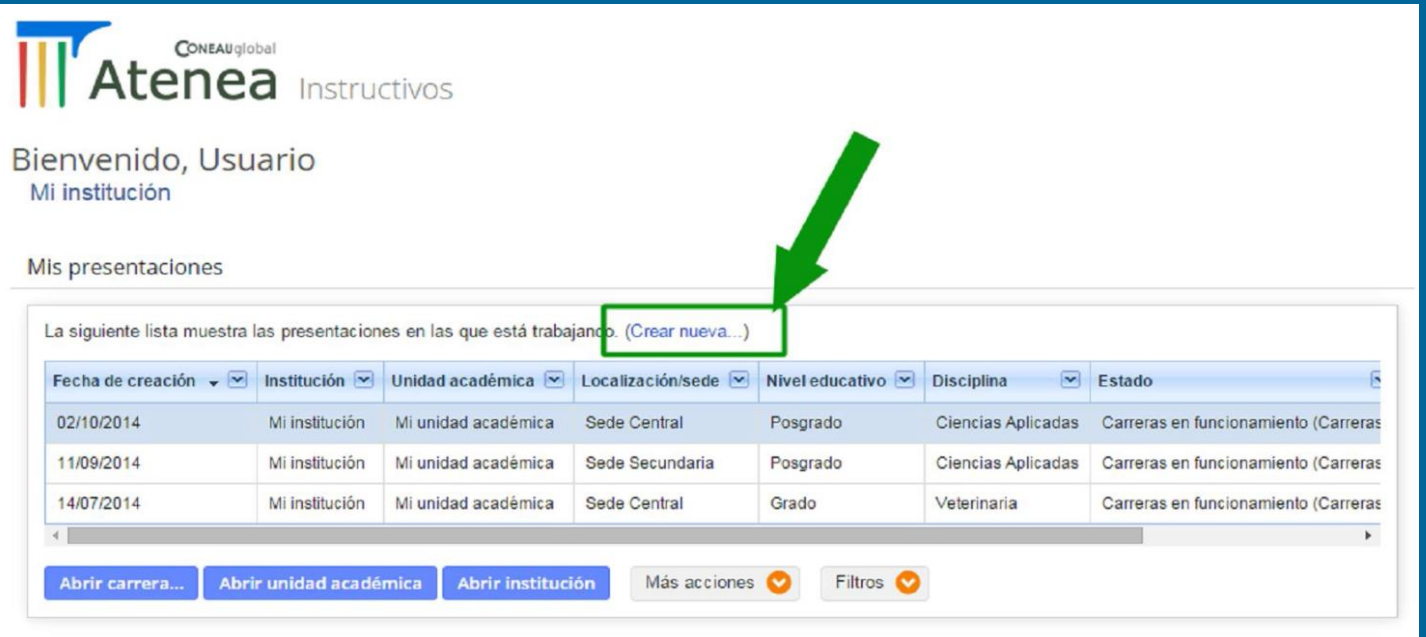

En el listado podrían haber presentaciones existentes de otras convocatorias anteriores.

## **Crear una presentación**

**Deberá seleccionar la forma en que se desea crear la presentación:**

- Presentación relacionada a una formalización ya completada
- Presentación sin vincular aún a una formalización
- Incorporar la información cargada en una presentación anterior (se copiará toda la información de la presentación anterior, para ser luego revisada ya que algunos datos han cambiado su estructura y la información deberá ser corregida o ampliada).

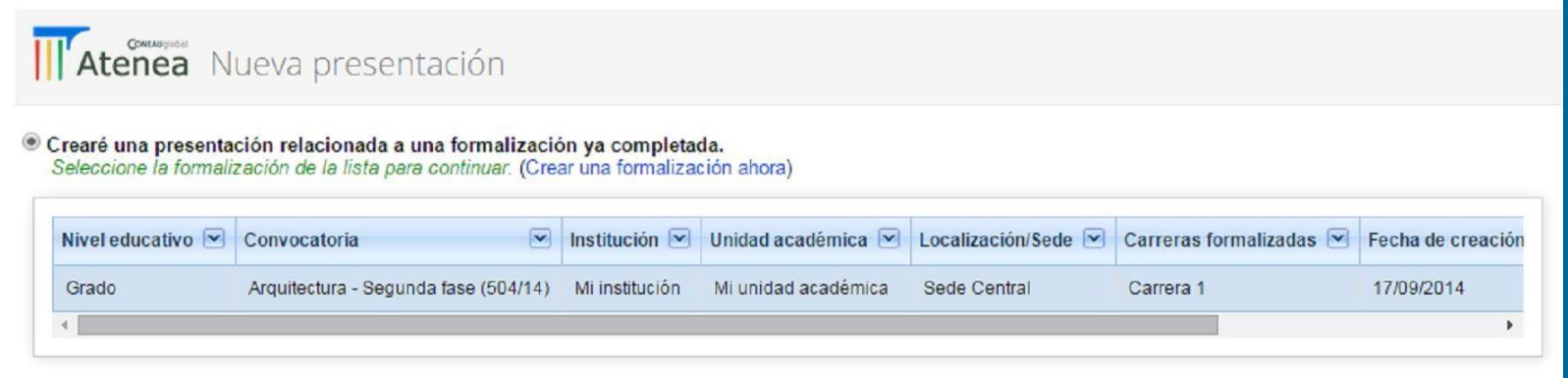

- O Deseo crear una presentación sin vincular aún a una formalización. Esta opción es útil si desea crear una presentación antes de que la convocatoria hava sido oficialmente publicada.
- Deseo incorporar la información cargada en una presentación anterior Le pediremos que seleccione una presentación anterior de una lista o brinde un archivo.
- \* Archivo de la presentación: Seleccionar archivo No se eligió archivo

#### **Secciones del Instructivo**

#### • 3 secciones a completar:

- Presentación por Institución (PI)
- Presentación por Unidad Académica (PUA) + anexos
- Presentación por carrera (PC) + anexos

• Presentación por carrera (PC): 5 puntos, divididos en subpuntos (uno por página).

**IMPORTANTE**: Recuerde que deberá guardar la información al finalizar la carga de cada punto.

**Guardar y continuar** 

Cancelar

Guardar

#### **Visualización:**

#### Los cuadros de resumen (por ejemplo del cuerpo académico) se visualizarán en la opción "Reportes"

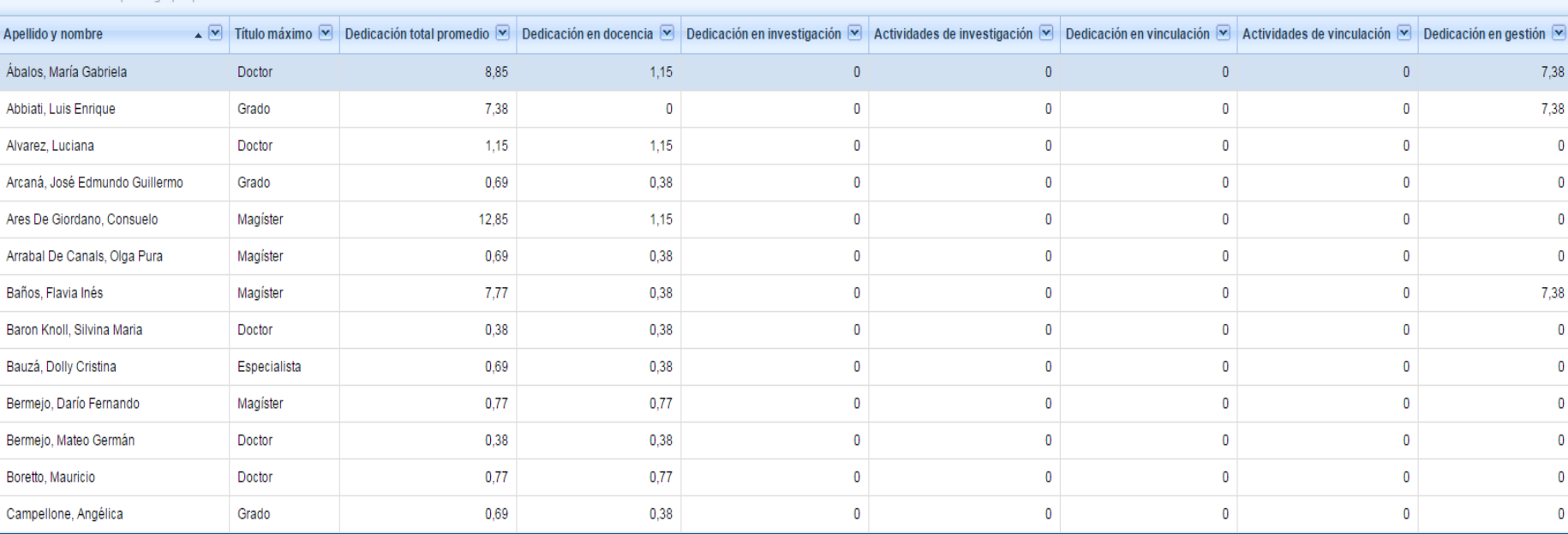

Arrastre una columna nara agrupar por ese crite

### **Secciones de la carrera**

- 1. Organización: información general sobre la organización de la carrera (estructura del plan de estudios, modalidad de dictado, estructura de gestión de la carrera, evaluaciones anteriores, etc.)
- **2. Plan de Estudios:** requisitos de admisión, orientaciones del plan de estudios, carga horaria y duración de las actividades curriculares, metodología de orientación y seguimiento de alumnos.
- 3. Cuerpo Académico: requisitos para integrar el cuerpo académico y metodología de seguimiento de los docentes.
- 4. Alumnos y Graduados: Ingresantes y Graduados por año, perfil de los alumnos, seguimiento de graduados.
- 5. Infraestructura
- Fichas: de trabajo final (el resto de las fichas forman parte de la PUA)

#### Plan de Estudios - Carga Horaria

#### 2.3.1. Duración de las actividades.

Parte de la información mostrada en el cuadro se completa automáticamente a partir de las actividades curriculares vinculadas a la carrera.

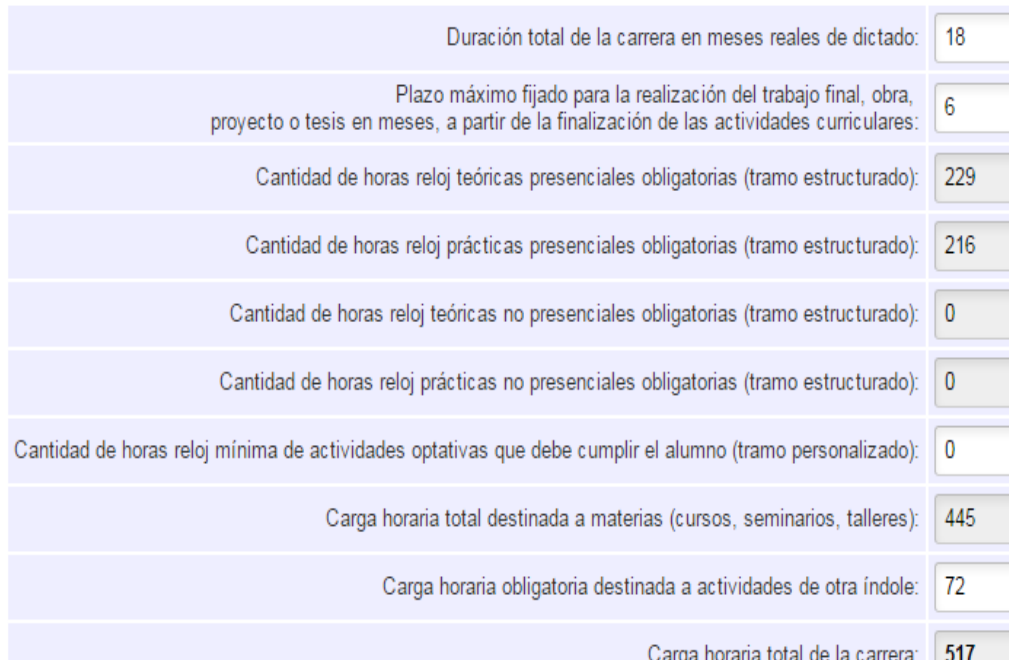

Los cuadros no editables se completarán automáticamente en función de la información cargada en las Fichas de actividades curriculares. El resto se completa en forma manual.

#### Plan de Estudios - Carga Horaria Total de la carrera

2.3.2. Carga horaria de las orientaciones

El siguiente cuadro indica la carga horaria total del plan de estudios para cada orientación, sumando la carga del plan de estudios (descontando las orientaciones) a las cargas de cada orientación

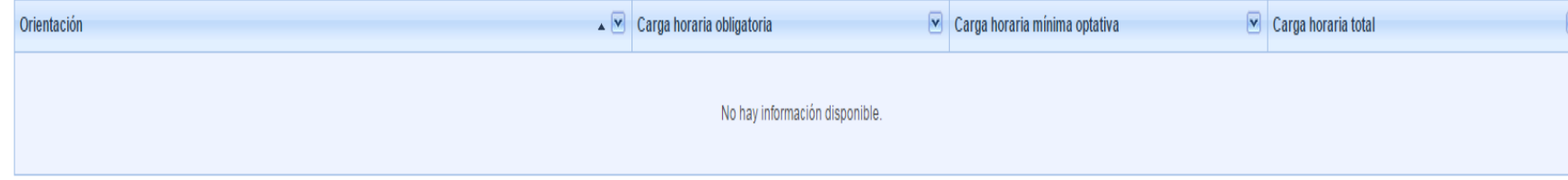

Si el plan de estudios tuviera orientaciones, la carga horaria total de la carrera sólo se visualiza en el punto 2.3.2. y en el cuadro anterior se visualizará únicamente la carga horaria común a todas las orientaciones.

#### Alumnos y Graduados

4.1. Ingresantes y graduados por año

4.1.1. Complete el siguiente cuadro con la cantidad de ingresantes al primer año de la carrera durante los últimos diez años (o bien desde el momento en que comenzó a funcionar la carrera) y los graduados del mismo año.

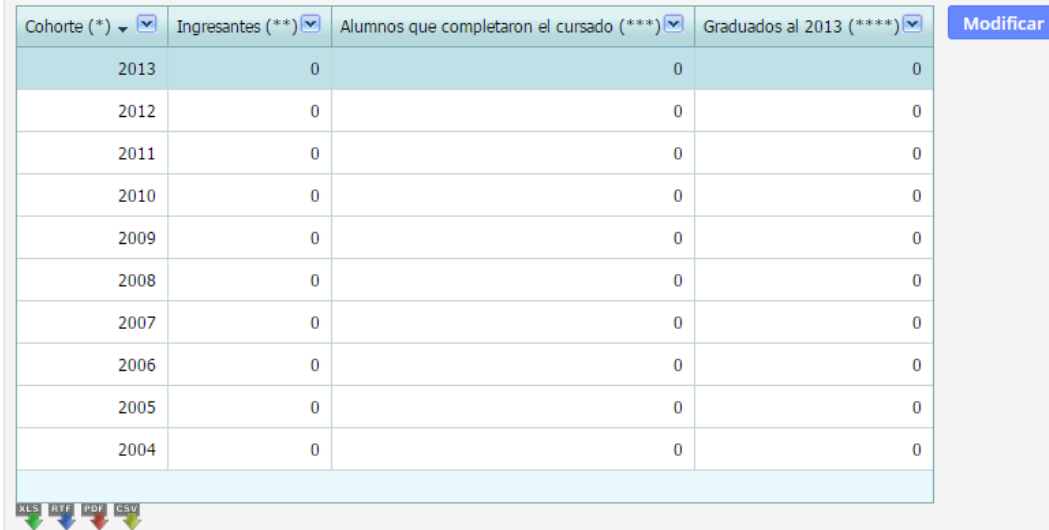

(\*) Año de ingreso de cada cohorte.

(\*\*) Se considera cohorte a un grupo de ingresantes de un mismo año.

(\*\*\*) Alumnos de cada cohorte que completaron el cursado. Completar el cursado significa haber cumplido todos los requisitos exigidos menos la aprobación del trabajo final, proyecto, obra o tesis. (\*\*\*\*) Alumnos de cada cohorte que se graduaron al año 2013. Se considera graduado al alumno que cumplió todos los requisitos exigidos, incluyendo la aprobación del trabajo final, proyecto, obra o tesis.

4.1.2. Cantidad de alumnos que cursan actividades curriculares de la carrera en 2013.

\* Cantidad de alumnos: 0

#### **Infraestructura**

Ficha de Laboratorios: Se completan en la PI y se vinculan

a las carreras de grado y/o posgrado que lo utilizan

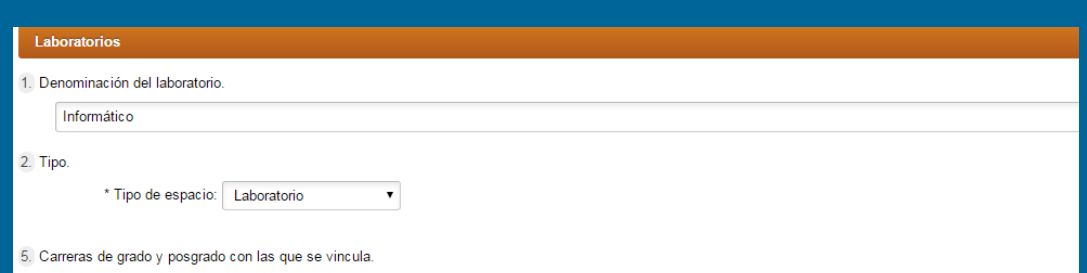

Incluya en el siguiente cuadro las carreras de grado o posgrado que utilizan el laboratorio.

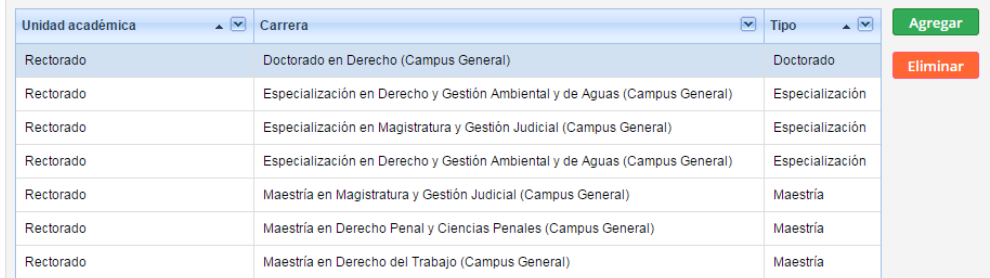

7. Equipamiento principal accesible para los alumnos

Listar el equipamiento principal accesible para los alumnos e indicar el estado en que se encuentra

 $\triangleright$  Cantidad  $\triangleright$  Año de fabricación Tipo de equipamiento

Agrega

 $\triangleright$  Estado

#### **Infraestructura**

Centros de Documentación: Los datos generales se completan en la PUA y la suscripción a revistas especializadas y bases de datos se completan en la PC.

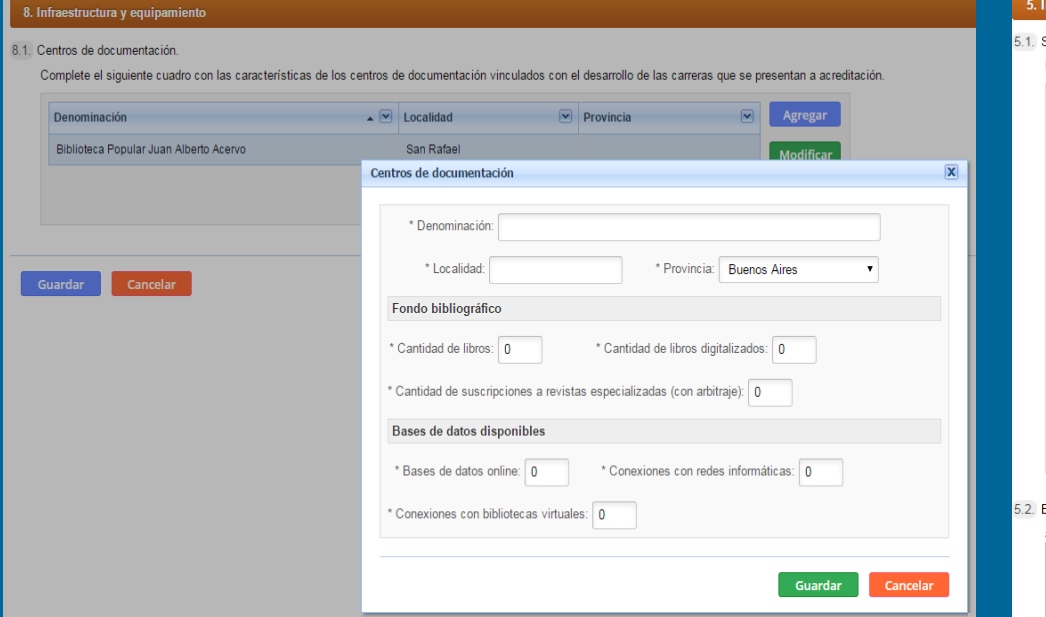

#### **fraestructura**

#### Suscripciones a revistas

Indicar las diez principales suscripciones a revistas relacionadas con temáticas de la carrera

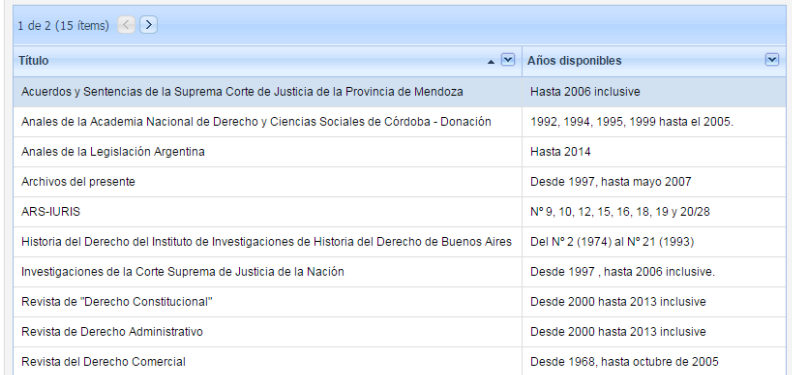

Bases de datos, conexión a redes informáticas y a bibliotecas virtuales relacionadas con los objetivos de la carrera

a) Listar las bases de datos off line disponibles e indicar la edición bases de datos

#### **Anexos**

### En la pestaña "Presentación", seleccionar la opción "Adjuntar/ver anexos" *(esta opción existe tanto en la PUA como en la PC).*

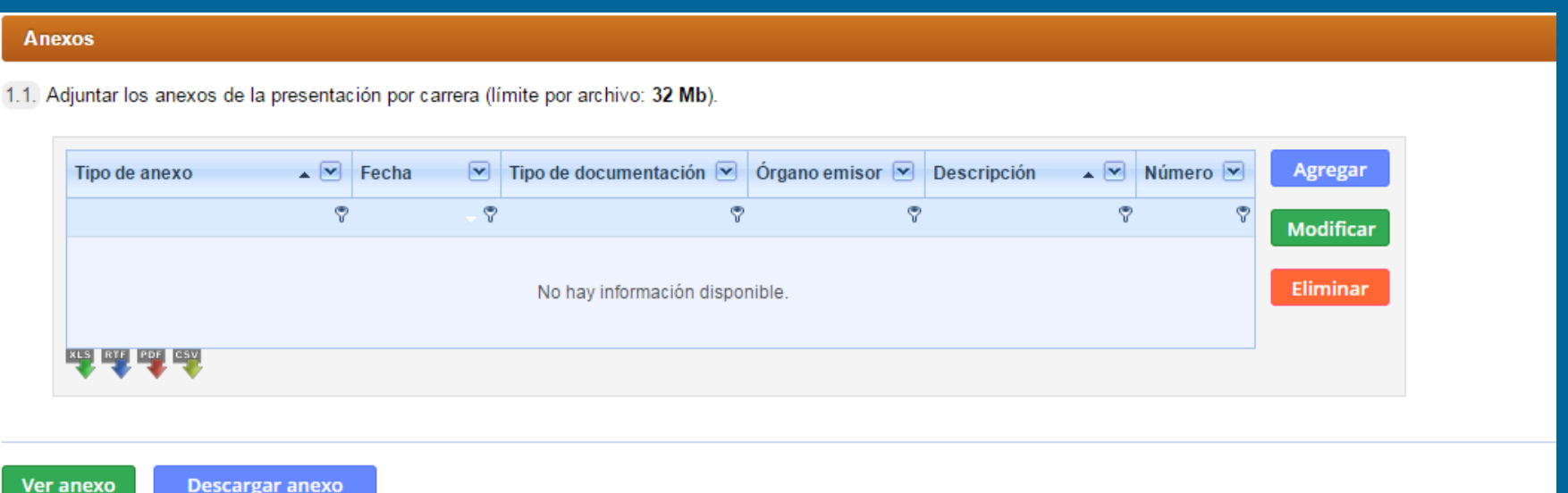

La Institución deberá contactarse con los docentes relacionados a la presentación para que se registren en CONEAU Global para completar su currículum, o lo actualicen si ya están registrados.

> **TODOS los docentes que tengan alguna vinculación con la solicitud de acreditación que será completada deben tener su usuario y contraseña de CONEAU Global.**

Este paso es el que normalmente requiere más tiempo y asistencia por lo que recomendamos comenzar el proceso en este punto.

 En la pantalla de inicio de CONEAU Global, los docentes deberán ingresar a la sección Docentes haciendo clic en "Comenzar". Si el docente no tiene usuario, deberá crear una cuenta.

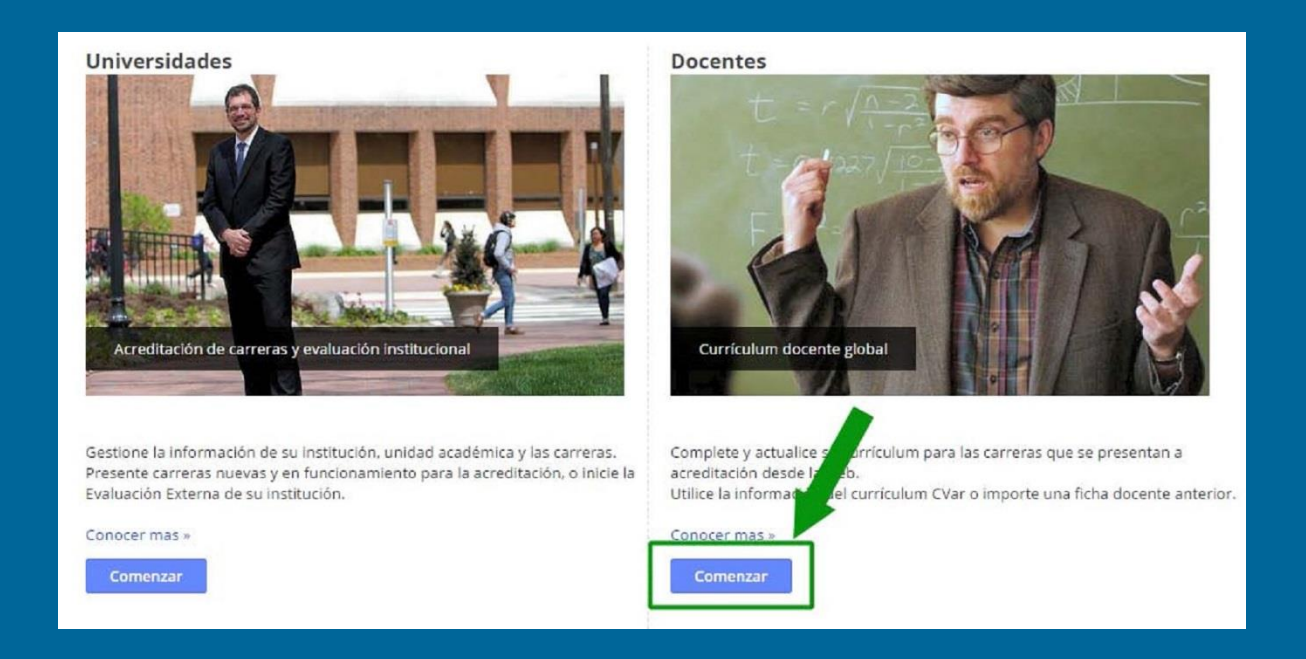

Si el docente es **Argentino**, se recomienda utilizar el currículum CVar como fuente de datos para completar su ficha, proporcionando su número de CUIT/CUIL. Este currículum podrá además utilizarlo para la categorización en el Programa de Incentivos o para completar su información para CONICET.

Si el docente es **Extranjero**, deberá utilizar el currículum CONEAU y completar su ficha en el sistema. Se podrán importar fichas docentes de presentaciones anteriores (archivo fd06 o fdci).

Cada docente, además de completar su currículum, deberá revisar las vinculaciones que la Institución realice en sus solicitudes de acreditación. Las vinculaciones deben ser aprobadas para que la Institución pueda presentar su solicitud. Mi currículum

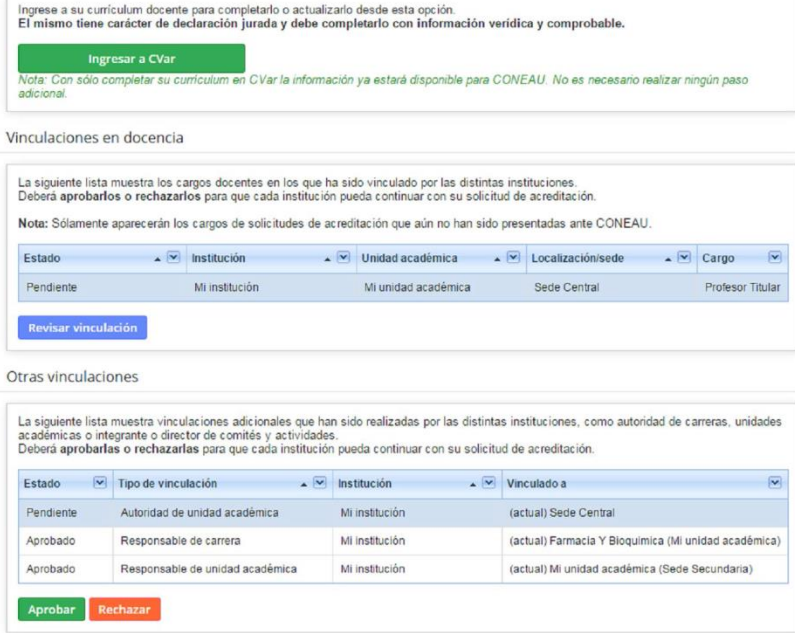

La creación de la cuenta de CONEAU Global y el llenado del currículum puede ser realizado únicamente por el docente (o por una persona designada por él) pero **no puede ser completado por la institución o unidad académica**, ya que el mismo currículum será luego utilizado en todas las presentaciones de sus Instituciones.

#### **Vinculaciones Docentes**

En la sección de vinculaciones docentes, el menú Reportes permitirá acceder a dos listados:

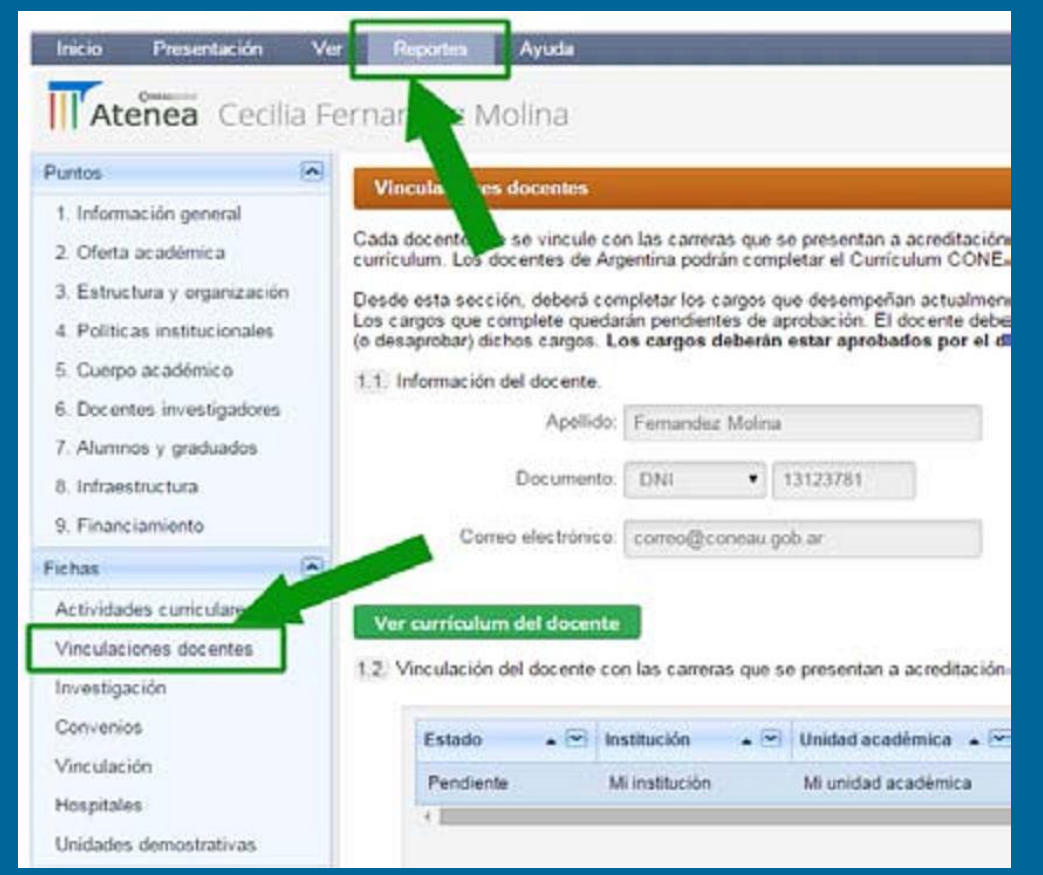

El **primer reporte** mostrará los docentes que han sido vinculados a cargos en docencia, agrupados por su estado (Pendiente, Aprobado o Rechazado)

El **segundo reporte** mostrará los docentes vinculados a otros cargos (responsable de la actividad curricular o integrante de un comité Académico).

### Presentación de la carrera

Una vez finalizada la carga del formulario, en el Menú Inicio, seleccionar la carrera a presentar y clickear "Presentar en CONEAU". Para la presentación de la Respuesta a la Vista y/o el Recurso seleccionar la opción "Copiar presentación", editar las modificaciones y una vez concluida la carga seleccionar nuevamente "Presentar en CONEAU".

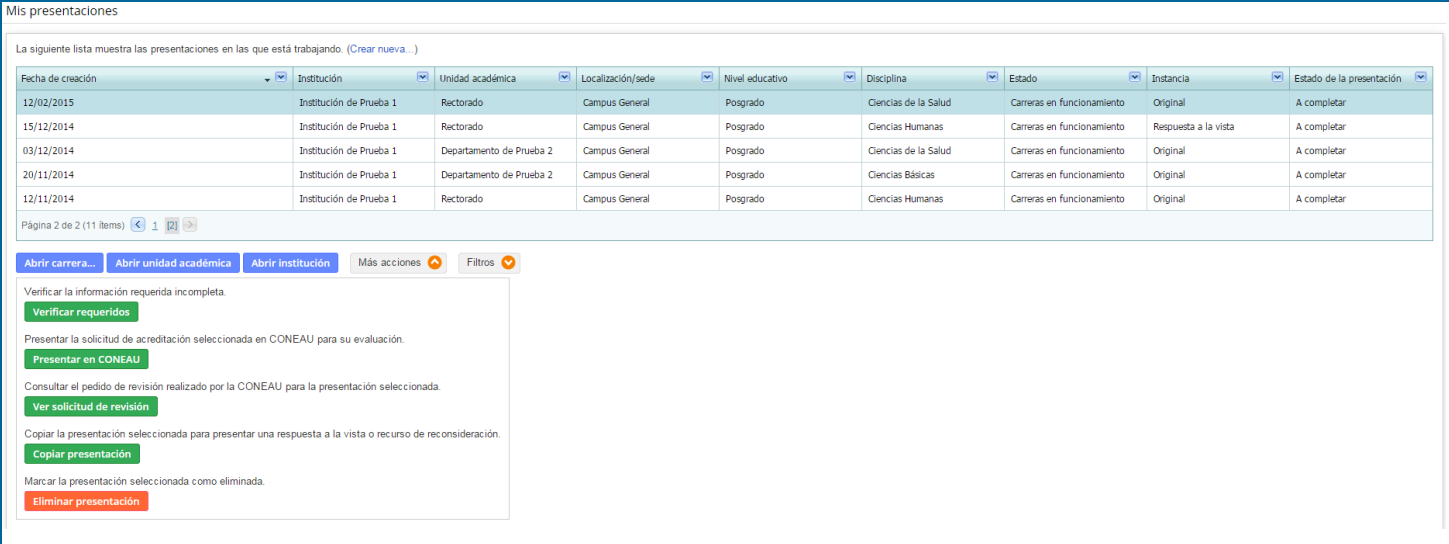

## **Impacto en la presentación**

- Para poder presentar la solicitud de acreditación, es **condición necesaria** que todas las vinculaciones docentes (tanto en cargos de docencia como en otras actividades) hayan sido aprobadas por los docentes. La aprobación de la vinculación por parte del docente actúa como conformidad docente (por lo que no será requerida en anexo)
- Una vez finalizada la carga del Instructivo, se deberá seleccionar la opción "Presentar en CONEAU", en forma previa a la presentación formal de la carrera por mesa de entradas. **No será necesario generar discos o presentar material en formato digital.** Una vez seleccionada la opción presentar en CONEAU no podrá modificarse la información cargada.

## **Consultas sobre CONEAU Global**

**Mesa de Ayuda de CONEAU Global** Tel.: 4819-9050 Int. 1020 (sistemas) Int. 6702 (contenidos)

CONEAU Global (sistemas): [global@coneau.gob.ar](mailto:global@coneau.gob.ar)

Atenea - Instructivos Posgrado: [instructivoposgrado@coneau.gob.ar](mailto:instructivoposgrado@coneau.gob.ar) (sistemas) [francoc@coneau.gob.ar](mailto:francoc@coneau.gob.ar) (contenidos)

Currículum Docente: [fichadocente@coneau.gob.ar](mailto:fichadocente@coneau.gob.ar)